### جراخ يئوضلا حسملا ليجأتل RM نيوكتب مق ةانقلا جراخ ةبقارملا ليطعتو ةانقلا Ï

## تايوتحملا

ةمدقملا <u>ةيساس|أللتاب الحاتمل</u> تا<mark>بلطتمل</mark>ا ةمدختسملا تانوكملا <u>ةيساس أ تامولءم</u> ةانقلا جراخ يئوضلا حسملا لجؤم ةانقلا جراخ RM ةبقارم ليطعت BLE CleanAir ةرانم فاشتكا ليطعت نان وكتال ةانقلا جراخ يئوضلا حسملا لجؤم نيوكت ةانقلا جراخ RRM ةبقارم ليطعت BLE CleanAir ةرانم فاشتكا ليطعت <u>ةحصل انم ققحت ل</u> اهحالصإو ءاطخألا فاشكتسا

# ةمدقملا

يف مكحتلا ةدحو يف (RRM) ةيكلسال0ا دراوملا ةرادإ نيوكت ةيفيك دنتسملا اذه حضوي يئوضلا حسملا ليجأتل AireOS ليغشتلا ماظن ىلع (WLC (ةيكلساللا ةيلحملا ةكبشلا .هليطعتو ةانقلا جراخ

.Cisco نم TAC سدنهم ،درانويل نورآ ةطساوب ةمهاسملا تمت

## ةيساسألا تابلطتملا

### تابلطتملا

:عوضوم اذه نم ةفرعم تنأ ىقلتي نأ يصوي cisco

• Cisco AireOS WLC

### ةمدختسملا تانوكملا

ةيلحملا ةكبشلا يف مكحتلا ةدحو ىلإ دنتسملا اذه يف ةدراولا تامولءملا دنتست .ةنرتقم رثكأ وأ ةدحاو لوصو ةطقن عم AireOS ةيكلساللا

.ةصاخ ةيلمعم ةئيب ي ف ةدوجوملI ةزهجألI نم دنتسملI اذه يف ةدراولI تامولعملI ءاشنإ مت تناك اذإ .(يضارتفا) حوسمم نيوكتب دنتسملI اذه يف ةمدختسُملI ةزهجألI عيمج تأدب .رمأ يأل لمتحملا ريثأتلل كمهف نم دكأتف ،ليغشتلا ديق كتكبش

# ةيساسأ تامولعم

(AP (لوصولا ةطقنل نكمي . ةدحوملا ةيكلساللا Cisco ةكبشل ةيساسأ ةزيم يه RRM ىلإ ةفاضإل∪ب ،لخادتلاو ءاضوضلاو ةعداخملا ةزهجألا نع اثحب 802.11 تاونق عيمج ةبقارم .ةرواجملI (AP) لوصولI طاقن

،يجذومن لكشب) ةانقلl جراخ يءوضلI حسملI ءارجإب لوصولI طاقن موقت امنيب ،كلذ عمو يت لا قان قل على عالى على الله عن الله عن الله عنه الله عنه الله عن اثن 20 ىل إلا كل ك ةي ناث ي لل م 0.05٪ نم) مزحلا ميلست يف دقف وأ ةعطقتمو ةطيسب تاريخأت ىلإ كلذ يدؤيس . اهنومدخي ،سوسحم ريغ ءادألا ريثأت نوكي ،ءالمعلا مظعمل ةبسنلاب . (1.5٪ ةبسنب مزح نادقف ىلإ ىلإ لاسرإلى نم اونكمتي مل اذإ ،يداع ريغ لكشب نيساسحلا عالمعلا ضعب نإف ،كلذ عمو ىتح وأ ،لوصولا ةطقن نع اديعب نولوجتي فوس ،ةيناث يللم 80 ةدمل لوصولا ةطقن .ةكبشلاب لاصتالا عطقني

نادقف لمحت ىلع ةدشب ةرداق ريغ ليمعلا ةزهجأ اهيف نوكت يتلل ،ةلاحلا هذه لثم يف ليطعتل وأ ،ةانقلا جراخ يئوضلا حسملا ليجأتل RRM نيوكت ىلإ ءرملا جاتحي دق ،ةمزحلا .كلذ لعف ةيفيك ةلاقملا هذه حضوت . لماكلاب RM ةبقارم

### ةانقلا جراخ يئوضلا حسملا لجؤم

ةكرح يأ تملتسإ وأ تالسرأ دق لوصولا ةطقن تناك اذإ ،ةانقلا جراخ يئوضلا حسملا ليجأت عم تايولوأ يف ةددحملا (WLAN) ةيكلسالJl ةيلحملا ةقبطنملا ةكبش يف تانايب رورم حسملI ءارجإ نع AP ويدار عنتمي ،*<تقولI ليجأت>* ةريخألI ةيناث يللملI لالخ ،مدختسملI .ةانقلا جراخ يلاتلا يئوضلا

و 4 مدختسملا تايولوأل "ةانقلا جراخ يئوضلا حسملا ليجأت" نيكمت متي ،يضارتفا لكشب ةيتوص ةملاكم كانه تناك اذإ ،يلاتلابو .ةيناث يللم 100 غلبي لـيجأت تقو عم ،6 و 5 ي للم 20 غلبت ةنيء ةدم عم 6 رادقمب (UP) مدختسملI ةيولوأ مدختست ام ةداع يتلIو) ةطشن .ةانقلا جراخ لاقتنالا نم AP ويدار عنميس كلذ نإف ،(ةيناث

### ةانقلا جراخ RM ةبقارم ليطعت

ةانقلا نييعت نوكي نأ اذه بلطتي . لماكلاب ةانقلا جراخ RRM ةبقارم ليطعت نكمي ،**تباث** ىلع (TPC) لاسرإلا ةقاط يف مكحتلا نييءت متي نأو ،الطعم (DCA) ةيكيمانيدلا ةانقلا جراخ حسملا ادبأ متي ال APs لا نأ ببسيس اذه . لمعلا نم عداخملا فشكلا عنميسو .(فشك Beacon BLE نيكمت متي مل ام)

### BLE CleanAir ةرانم فاشتكا ليطعت

نيكمت ةلاح يف ،(2800 وأ 2700 ةلسلسلا لثم) CleanAir ةينقت معدت لوصو ةطقن يف ءارجإب زترهاجيج 2.4 ةعرسب ويدارلا زاهج موقي ،Beacon BLE تاراشإ لخادت فاشتكا ةزيم مق كلذل . (ةانقلا جراخ RRM ةزيم ليطعت ةلاح يف ىتح) ةانقلا جراخ يئوضلا حسملا جراخ ادبأ زتريءاجيج 2.4 ويدار بوذي ال نأ بلطتي قي بطتل| ناك اذإ ،ةزيمل| وذه ليطعتب .ةانقلا

### نىوكتلا

ةانقلا جراخ يئوضلا حسملا لجؤم نيوكت

#### (GUI (ةيموسرلا مدختسملا ةهجاو

لI تحت **مدقتء** بيوبتالI **ةمالء** يف دادعإ ةيلمعلIJ WLC انم ةيموسرلI مدختسملI ةهجاو يف تايولوأ ةفاكل **ةانقلا جراخ يئوضلا حسملا ليجأت** نيكمت متي ،لاثملا اذه يف .صاخ WLAN ةجيتنو . (ناوث 10) ةينات يُللم 10000 ىلإ ليجانات تقو ةدايز متتو ،7 ىلإ 0 نم ،مدختسملI ،مدختسم وأ اهلاسرإ مت مدختسم رورم ةكرح يأ كانه ناك اذإ ةانقلا جراخ صحفـلا لـيجأت متيس ،كلذل .ةريخألا ناوث رشعلا لالخ ،هذه لوصولا ةطقن ىلع ،هذه WLAN ةكبش يف اهلابقتسا

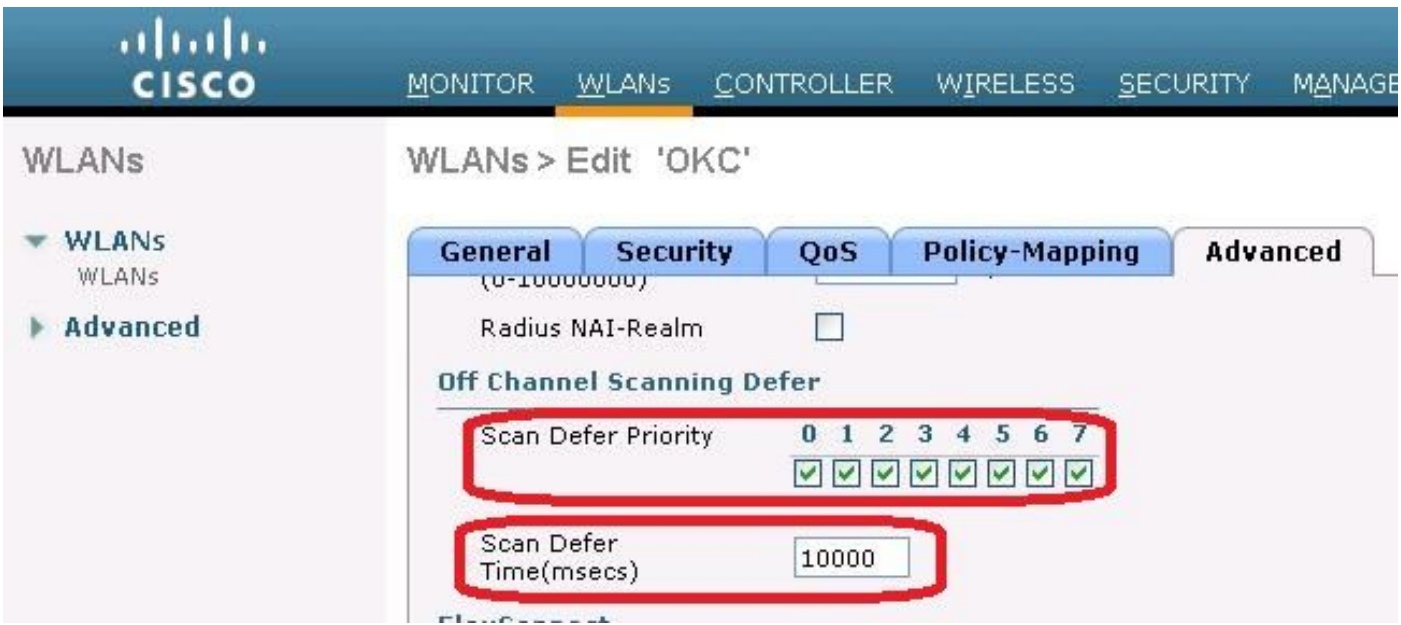

#### (CLI (رماوألا رطس ةهجاو

متي ،(WLC) ةيكلسالJl ةيلحملI ةكبشJl يف مكحتلI رصنع (CLI) رماوأ رطس ةهجاو يف نيءتو تايولوألا عيمجل ةانقلا جراخ يئوضلا حسملا ليءجأت نيك متل رماوألا هذه مادختسإ 2: مقر (WLAN (ةيكلساللا ةيلحملا ةكبشلا ىلع ةيناث يللم 10000 ىلع ليجأتلا تقو

(WLC2504-2) >config wlan channel-scan defer-priority 0 enable 2 (WLC2504-2) >config wlan channel-scan defer-priority 1 enable 2 (WLC2504-2) >config wlan channel-scan defer-priority 2 enable 2 (WLC2504-2) >config wlan channel-scan defer-priority 3 enable 2 (WLC2504-2) >config wlan channel-scan defer-priority 4 enable 2 (WLC2504-2) >config wlan channel-scan defer-priority 5 enable 2 (WLC2504-2) >config wlan channel-scan defer-priority 6 enable 2 (WLC2504-2) >config wlan channel-scan defer-priority 7 enable 2 (WLC2504-2) >config wlan channel-scan defer-time 10000 2

### ةانقلا جراخ RRM ةبقارم ليطعت

يف ةيلاتلا ماهملا ذيفنتب مق ،ددحملا قاطنلا يف ةانقلا جراخ RRM ةبقارم ليطعتل :(WLC (ةيكلساللا ةيلحملا ةكبشلا يف مكحتلا رصنع

< **ويدارل| ةزهجأ < لوصول| طاقن <** يكلسال) لوصول| طاقن ىلع ةقاطل| تادادعإ نود **1. ةوطخل|** (b11 802. وأ a11 802. (تاجوملا ىدم

تباث ىلإ TPC نييعت 2. ةوطخلا

e302.11b) > RRM وا 802.11a) تاج<code>g</code>ملا ي<code>coul</code>): ياجوملا ي دم < يكلس|ل :(GUI) قيموس<code>CUI</code> 1ىلإ ةقاطلا ىوتسم نييعت ةقيرط طبض < TPC> • CLI: config 802.11<a/b>Xpower Global 1 DCA ليطعت 3. ةوطخلا

- e02.11b) > RRM وM802.11a (تاج وملI يدم < يكلسال :(GUI) ةيموسرلI مدختسملI ةهجاو ليغشتلا فاقيإل تاونقلا نييعت ةقيرط طبض < DCA>
- فاقيإلا ديق ةيمومعلا ةانقلl <11<12.00 cLI CLI •

RRM عيمجت ليطعت4. ةوطخلا

- ح 802.11b) > RRM و 802.11a) ق|طنل| < يكلس|ل :(GUI) ةيموسرل| مدختسمل| ةهجاو فاقيإلل ةعومجملا عضو طبض < يكلساللا ددرتلا عيمجت
- Config Advanced **ةعومجملI عضو ليءغشت فاقيإ مت** :(CLI) رماوالI رطس ةهجاو 802.11<alb>

(طقف-CLI وه اذه) RRM ةشاش عضو ليطعت 5. ةوطخلا

زجعي بول سأ بردم<802.11 م1 مدقتم cli: config •

بسح يلصألا ةقاطلا دادعإ ىلإ ىرخأ ةرم لوصولا ةطقنل ويدارلا ةزهجأ نييءتب مق .6 **ةوطخل**ا .ةبغرلا

BLE CleanAir ةرانم فاشتكا ليطعت

ةكبشلا يف مكحتلا رصنع يف ماهملا هذه ذيفنتب مق ،BLE ةرانم لخادت فاشتكا ليطعتل ةيكلس ال $\cup$ ا ةيلحمل

- نم BLE **ةرانم** لـقنا CleanAir > CleanAir < **يكلسال** :(GUI) ةيموسرلا مدختسملا ةهجاو قبطي ةقطقطدومءل لهاجتل تالءافتلا ىل ،دومءل نع فشكلل تالءافتلا
- ةلباقلا ةرانملل b802.11 زاهجلا فيظنت زاهج ليطعت :CLI●

## ةحصلا نم ققحتلا

:لوصو ةطقن ىلع ةانقلا جراخ ثادحأ بايغ وأ ةانقلا جراخ ثادحأ ضرعل CLI رماوأ

:IOS لوصو ةطقن ىلع

debug dot11 dot11radio <0|1> trace print drvpsp :CO-AP لوصو ةطقن ىلع

```
debug dot11 info
debug rrm off-channel deferral
```
## اهحالصإو ءاطخألا فاشكتسا

:تقولا سفن يف يلي ام لك عيمجت

- رابتخالا تحت ليمعلا نم ليغشتلا جمانرب ةقبط نم ةطلتخم ريغ ةمزح طاقتلا ●
- لوصولا ةطقن ةمدخ ةانق نم ءاوهلا ربع ةمزح طاقتلا ●
- (AP (لوصولا ةطقنل (CLI (رماوألا رطس ةهجاو نم ،هالعأ روكذملا حيحصتلا ●
- AP ليوحت ذفنم نم ةيكلس ةمزح طاقتلا ●

ليء شت جمانرب نيب كلذ متي يتمو تانايبلا رورم ةكرح دقف/ليجأت متي ناك اذإ ام عجار تناك اذإ ام ةفرعمل لوصولا ةطقن ءاطخأ حيحصت جارخإ صحفا . لوصولا ةطقن لوحمو ليمعلا مييقت كيلءف ،كلذك رمألI ناك اذإ .رورملI ةكرح نادقف تـقو يف ةانقلI جراخ لوصولI ةطقن

حسملا ليءأت تايولوأ نءيءتو (ةمدخلا ةدوج ةيولوأو رورملا ةكرح ةيرود) رورملا ةكرح طامنأ<br>كلذل اقفو حسملا ليءأتل مزاللا تقولاو يئوضلا.

ةمجرتلا هذه لوح

ةي الآلال تاين تان تان تان ان الماساب دنت الأمانية عام الثانية التالية تم ملابات أولان أعيمته من معت $\cup$  معدد عامل من من ميدة تاريما $\cup$ والم ميدين في عيمرية أن على مي امك ققيقا الأفال المعان المعالم في الأقال في الأفاق التي توكير المالم الما Cisco يلخت .فرتحم مجرتم اهمدقي يتلا ةيفارتحالا ةمجرتلا عم لاحلا وه ىل| اًمئاد عوجرلاب يصوُتو تامجرتلl مذه ققد نع امتيلوئسم Systems ارامستناه انالانهاني إنهاني للسابلة طربة متوقيا.